# **D-Link DSL-2540U**

# **ADSL2/2+ 4-port Ethernet Router**

# **User Manual**

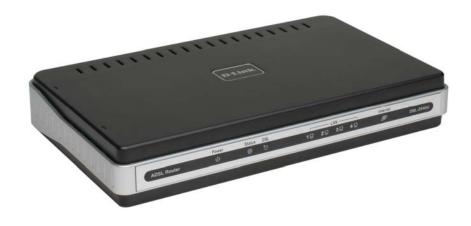

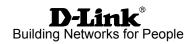

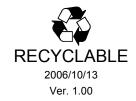

# Table of Contents

| GENERAL INFORMATION                    |    |
|----------------------------------------|----|
| Package Contents                       |    |
| Important Safety Instructions          |    |
| Front Panel View                       |    |
| Back Panel View                        |    |
| CONNECTING THE ROUTER TO YOUR COMPUTER |    |
| Connect the Telephone Cable            |    |
| Connect the Ethernet Cable             | 6  |
| Connect the Power Adapter              | 6  |
| CONFIGURING THE ROUTER                 | 7  |
| HOME                                   | 8  |
| Wizard                                 | 8  |
| ATM PVC Configuration                  | 8  |
| Connection Type                        | 10 |
| PPP Username and Password              |    |
| Network Address Translation Settings   | 11 |
| Device Setup                           |    |
| Setup - Summary                        |    |
| WAN                                    |    |
| LAN                                    |    |
| DNS                                    |    |
| DNS Server Configuration               |    |
| Dynamic DNS                            |    |
| Logout                                 |    |
| ADVANCED SETUP                         |    |
| ADSL                                   |    |
| ADSL Settings                          |    |
| ADSL Tone Settings                     |    |
| Virtual Server                         |    |
| NAT—Virtual Servers Setup              |    |
| DMZ                                    |    |
| SNMP                                   |    |
| SNMP—Configuration                     |    |
| IP Filter                              |    |
| Incoming IP Filtering Setup            |    |
| Outgoing IP Filtering Setup            |    |
| Bridge Filters                         |    |
| MAC Filtering Setup                    |    |
| Parental Control                       |    |
| Time of Day Restrictions               | 37 |
| Routing                                |    |
| RoutingStatic Route                    |    |
| Routing—Default Gateway                |    |
| Routing—RIP Configuration              |    |
| Quality of Service                     |    |
| Port Mapping                           |    |
| Tools                                  | 45 |
| Access Control                         | 46 |
| Access Control—Admin                   | 47 |
| Access Control—Services                |    |
| Access Control—IP Address              |    |
| Time                                   |    |
| Remote Log                             |    |
| System                                 |    |
| Save and Reboot                        |    |
| Backup Settings                        |    |
| . 3                                    |    |

| Update Settings          | 54 |
|--------------------------|----|
| Restore Default Settings |    |
| Firmware                 |    |
| Test                     | 55 |
| STATUS                   | 57 |
| Device Info              | 57 |
| DHCP Clients             | 58 |
| WAN Info                 | 59 |
| Route Info               | 59 |
| Log                      | 60 |
| LAN                      | 61 |
| WAN                      | 61 |
| ATM                      | 62 |
| ADSL                     | 63 |
| ADSL BER Test            | 64 |

# **General Information**

The D-Link DSL-2540U is an ADSL2+ router offering the convenience of 4 ports for additional computers. This user manual provides you with a simple and easy-to-understand format to install and configure your router.

#### **Package Contents**

Included in the package is one of each of the following-

- DSL-2540U ADSL2/2+ 4-port Ethernet Router
- Power adapter
- RJ-11 telephone cable
- RJ-45 Ethernet cable
- CD-ROM (contains User Manual / Quick Guide)
- Quick Guide (booklet)

#### **Important Safety Instructions**

- Place your router on a flat surface close to the cables in a location with sufficient ventilation. Do not mount this device on a wall.
- To prevent overheating, do not obstruct the ventilation openings of this equipment.
- Plug this equipment into a surge protector to reduce the risk of damage from power surges and lightning strikes.
- Operate this equipment only from an electrical outlet with the correct power source as indicated on the adapter.
- Do not open the cover of this equipment. Opening the cover will void any warranties on the equipment.
- Unplug equipment first before cleaning. A damp cloth can be used to clean the equipment. Do not use liquid / aerosol cleaners or magnetic / static cleaning devices.

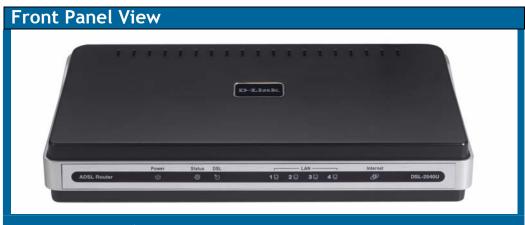

| LED      | Mode              | Indication                                                                                                    |  |  |  |  |
|----------|-------------------|----------------------------------------------------------------------------------------------------|--|--|--|--|
| Power    | Solid<br>Green    | The router is powered on. (READY)                                                                                                    |  |  |  |  |
|          | No light          | The power is off.                                                                                                    |  |  |  |  |
|          | Red               | Failure or device malfunction. (NOT READY)                                                                                                    |  |  |  |  |
| Status   | Flashing<br>Green | Traffic is passing through the device. (INTERNET TRAFFIC)                                                                                                    |  |  |  |  |
|          | Solid<br>Green    | DSL is synchronized.                                                                                                    |  |  |  |  |
|          | No Light          | No carrier signal.                                                                                                    |  |  |  |  |
| DSL      | Slow<br>Flashing  | DSL attempting synch. Trying to detect carrier signal.                                                                                                    |  |  |  |  |
|          | Fast<br>Flashing  | Carrier has been detected and modem is trying to train.                                                                                                    |  |  |  |  |
| LAN 1-4  | Solid<br>Green    | Powered device connected to associated port                                                                                                    |  |  |  |  |
|          | Flashing<br>Green | LAN activity present (traffic in either direction).                                                                                                    |  |  |  |  |
|          | No Light          | No activity, modem power off, no cable or no powered device is connected to the LAN port.                                                                                                    |  |  |  |  |
| Internet | Solid<br>Green    | IP connected (device has a WAN IP address from IPCP or DHCP and DSL is up or a static IP address is configured, PPP negotiation has completed successfully (if used), and DSL is up. (WAN IP AVAILABLE) |  |  |  |  |
|          | No Light          | Modem power off, modem in bridge mode or ADSL connection not present.                                                                                                    |  |  |  |  |
|          | Red               | Device attempted to become IP connected and failed (no DHCP response, no PPPoE response, PPPoE authentication failed, no IP address from IPCP, etc.). (WAN IP NOT AVAILABLE)                            |  |  |  |  |

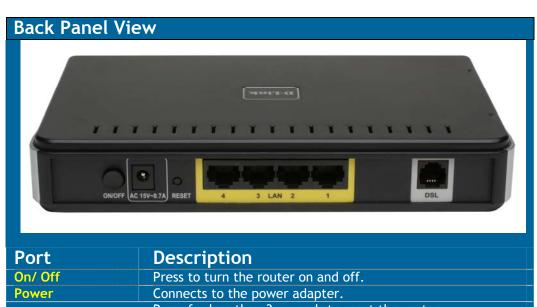

| Port    | Description                                                                                                    |  |  |  |
|---------|----------------------------------------------------------------------------------------------------|--|--|--|
| On/ Off | Press to turn the router on and off.                                                                           |  |  |  |
| Power   | Connects to the power adapter.                                                                                 |  |  |  |
| Reset   | Press for less than 3 seconds to reset the router.  Press for 3 seconds or more to revert to factory settings. |  |  |  |
| LAN 4-1 | RJ-45 connects the unit to Ethernet devices such as a PC or a switch.                                          |  |  |  |
| DSL     | RJ-11 telephone port connects telephone cable to telephone or fax machine.                                     |  |  |  |

# **Connecting the Router to Your Computer**

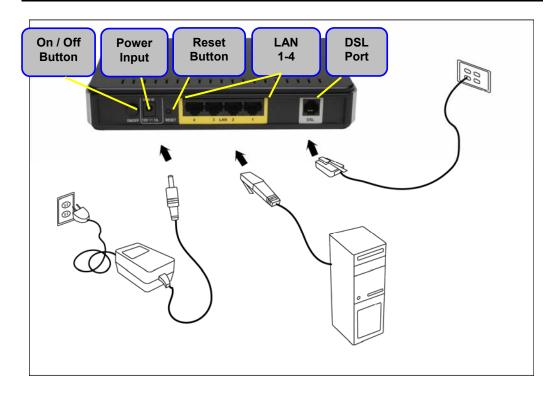

### Connect the Telephone Cable

 Connect one end of the telephone cable to the DSL port on the router and the other end of the cable into the wall socket.

#### Connect the Ethernet Cable

 Connect one end of the Ethernet cable to one of the 4 LAN ports on the back of the router and attach the other end to an Ethernet Adapter or available Ethernet port on your computer. Or, you can attach it to a switch / hub first and connect your computer to the switch / hub.

#### Connect the Power Adapter

Complete the process by connecting the power adapter to the Power input
on the back of the router and then plug the other end of power adapter into a
wall outlet or power strip. Then turn on the router and boot up your PC and
any LAN devices, such as hubs or switches, and any computers connected to
them.

# **Configuring the Router**

To use your web browser to access the web pages used to set up the router, your computer must be configured to "Obtain an IP address automatically", that is, you must change the IP network settings of your computer so that it is a DHCP client. If you are using Windows XP and do not know how to change your network settings, skip ahead to Appendix A and read the instructions provided.

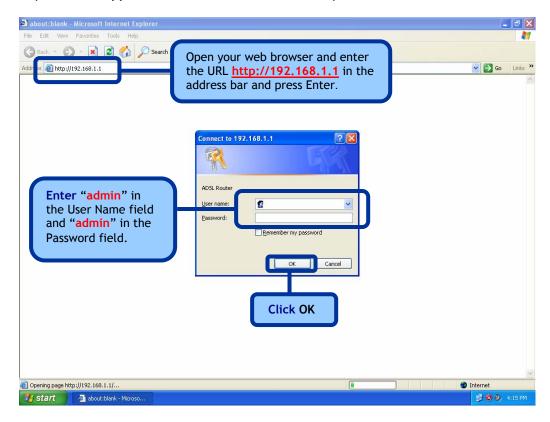

NOTE: Actually, there are two default user name and password combinations. The user / user name and password combination provides limited access to certain configurations. The admin / admin combination can perform all functions. Passwords can be changed at any time.

# Home

The home section provides configurations for general use, including a Quick Setup Wizard with steps to quickly set up your router for Internet connection. Also included in this section are LAN / WAN setup and DNS configuration. The below sections explains the setup for each.

#### Wizard

This section will explain how to quickly configure the router if your only intention is to access the Internet.

#### **ATM PVC Configuration**

To enable the auto-connect process, click on the box labeled DSL Auto-connect, a process that will automatically detect the first usable PVC and automatically detect PPPoE and PPPoA. To continue, click on the **Next** button.

Skip ahead to page 11 if you select DSL Auto-connect.

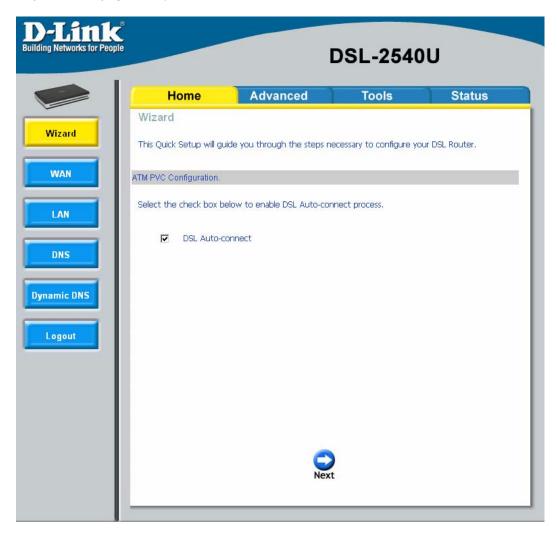

If you uncheck the *DSL Auto-connect* box, the resulting screen is seen below. Enter the VPI / VCI as indicated by your ISP. Also shown will be the Quality of Service.

| Home                     | Advanced                                                                               | Tools                   | Status             |
|--------------------------|----------------------------------------------------------------------------------------|-------------------------|--------------------|
| Wizard                   |                                                                                        |                         |                    |
| This Quick Setup will gu | de you through the steps ne                                                            | cessary to configure yo | ur DSL Router.     |
| TM PVC Configuration.    |                                                                                        |                         |                    |
| Select the check box be  | elow to enable DSL Auto-con                                                            | nect process.           |                    |
| DSL Auto-co              | onnect                                                                                 |                         |                    |
|                          | entifier (VPI) and Virtual Char<br>o not change VPI and VCI n                          |                         |                    |
| VPI: [0-255]             |                                                                                        |                         |                    |
| VCI: [32-65535]          | 35                                                                                     |                         |                    |
| Enable Quality Of        | Service                                                                                |                         |                    |
| However, since Qos       | PVC improves performance fo<br>Galso consumes system resou<br>Advanced Setup/Quality o | irces, the number of PV | Cs will be reduced |
| Enable Quality Of 9      | ervice                                                                                 |                         |                    |
|                          | Next                                                                                   |                         |                    |

### **Connection Type**

Following is the Connection Type screen where you select the type of network protocol and encapsulation mode over the ATM PVC that your ISP has instructed you to use.

The following is a PPPoA example. Click on Next to continue.

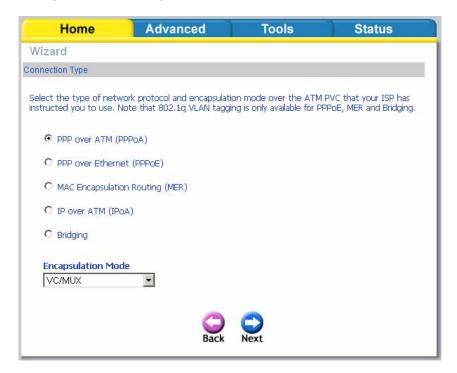

#### **PPP Username and Password**

Now, enter the PPP username and password as given by your ISP. Then decide if you will be using any features such as Dial on demand, PPP IP extension, Keep Alive and then click on Next.

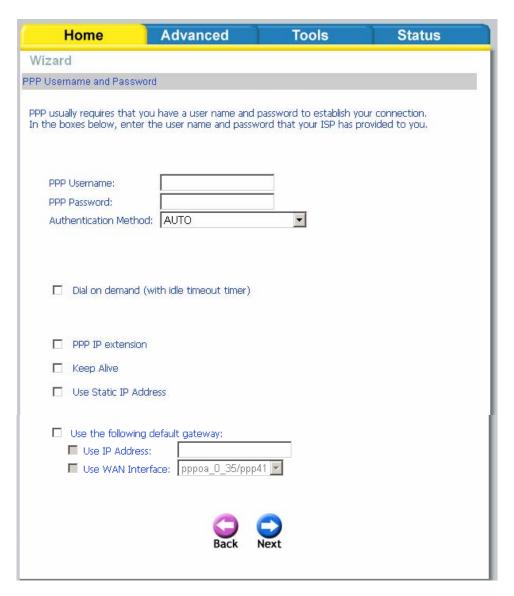

## **Network Address Translation Settings**

The next step is to configure the Network Address Translation (NAT) settings. For the example, NAT will be enabled. The remaining fields are left as default and then click on **Next** to continue.

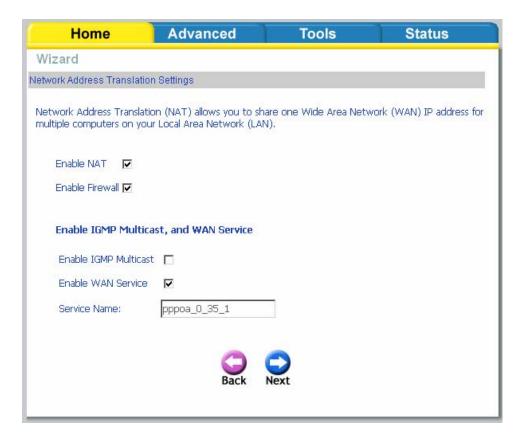

#### **Device Setup**

You can configure the DSL Router IP address and Subnet Mask for the LAN interface to correspond to your LAN's IP Subnet. If you want the DHCP server to automatically assign IP addresses, then enable the DHCP server and enter the range of IP addresses that the DHCP server can assign to your computers. Disable the DHCP server if you would like to manually assign IP addresses. Click on **Next** to continue.

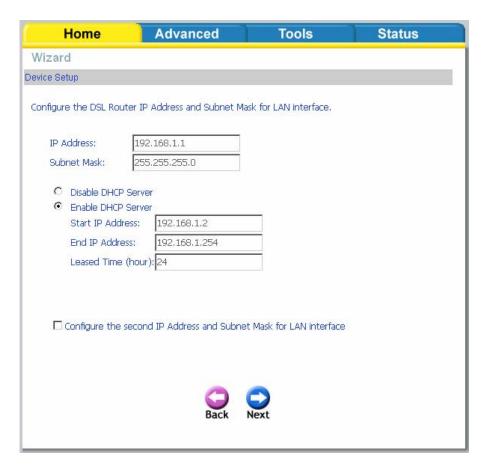

### **Setup - Summary**

After all of the configurations are done, the WAN Setup Summary screen displays all WAN settings that you have made. Check that the settings are correct before clicking on the Save / Reboot button. Clicking on Save / Reboot will save your settings and restart your router.

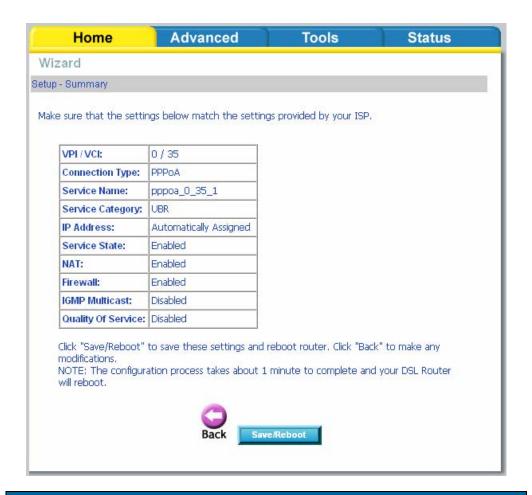

#### WAN

Configure the WAN settings as provided by your ISP.

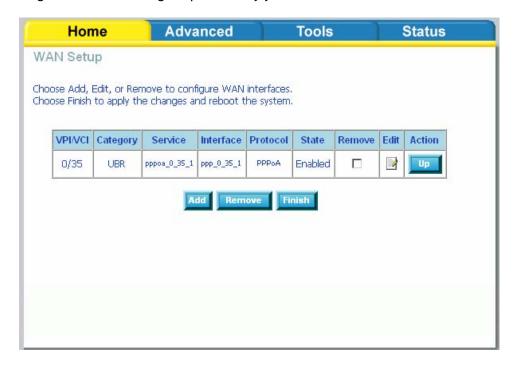

Click on the **Add** button if you want to add a new connection for the WAN interface and to proceed to the ATM PVC Configuration screen as seen below. The ATM PVC Configuration screen allows you to configure an ATM PVC identifier (VPI and VCI) and select a service category.

Find out the following values from your ISP before you change them.

- VPI: Virtual Path Identifier. The valid range is 0 to 255.
- VCI: Virtual Channel Identifier. The valid range is 32 to 65535.
- Service Category: Five classes of traffic are listed—
  - UBR Without PCR (Unspecified Bit Rate without Peak Cell Rate)—
     UBR service is suitable for applications that can tolerate variable
     delays and some cell losses. Applications suitable for UBR service
     include text/data/image transfer, messaging, distribution, and
     retrieval and also for remote terminal applications such as
     telecommuting.
  - o UBR With PCR (Unspecified Bit Rate with Peak Cell Rate)--
  - CBR (Constant Bit Rate)—used by applications that require a fixed data rate that is continuously available during the connection time. It is commonly used for uncompressed audio and video information such as videoconferencing, interactive audio (telephony), audio / video distribution (e.g. television, distance learning, and pay-per-view), and audio / video retrieval (e.g. video-on-demand and audio library).
  - Non Realtime VBR (Non-Real-time Variable Bit Rate)—can be used for data transfers that have critical response-time requirements such as airline reservations, banking transactions, and process monitoring.
  - Realtime VBR (Real-time Variable Bit Rate)—used by time-sensitive applications such as real-time video. Rt-VBR service allows the network more flexibility than CBR.
- Quality of Service: Can be enabled only for UBR without PCR, UBR with PCR, and Non Realtime VPR.

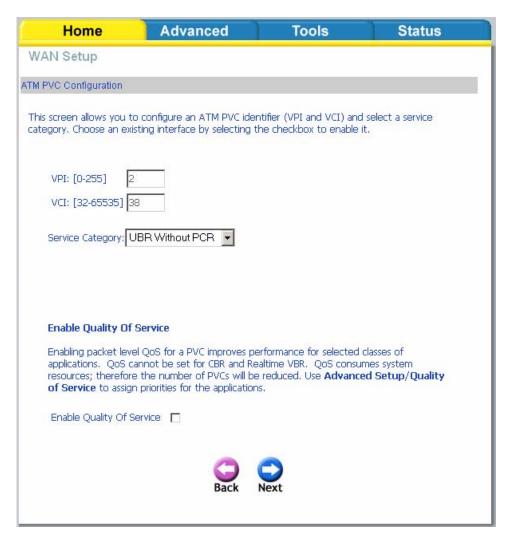

The following screen shows the below types of network protocols and encapsulation modes—

- PPP over ATM (PPPoA)
- PPP over Ethernet (PPPoE)
- MAC Encapsulation Routing (MER)
- IP over ATM (IpoA)
- Bridging

If you will be using VLAN tagging, then click on the **Enable 802.1q** checkbox and then enter the VLAN ID number. *Note that the 802.1q function is only available if you select PPPoE*, *MER*, *or Bridging*. When finished with your selections, click on **Next** to continue.

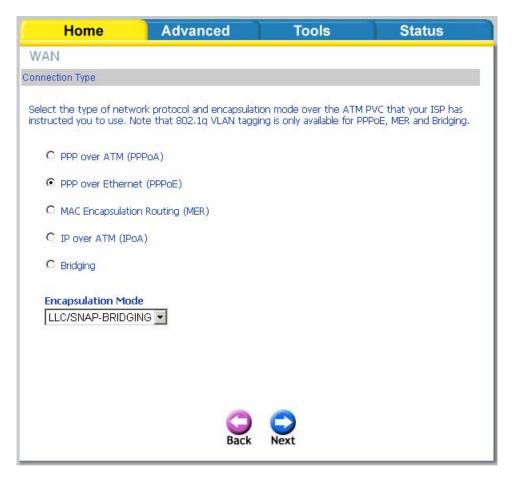

The following screen allows you to enter PPP username and password as well as make any selections regarding your connection.

- **Dial on demand:** Allows you to manually connect to the Internet so you are not permanently connected. Idle timeout timer is included.
- PPP IP extension: Used by some ISP's. Check with your ISP to see if it is required.
- Keep alive: Keeps you connected to your ISP even when no activity is present for a certain period of time.
- Use static IP address: Select if you want to use a non-DHCP issued IP address to connect to the Internet. If selected, you will be asked to enter the static IP address.

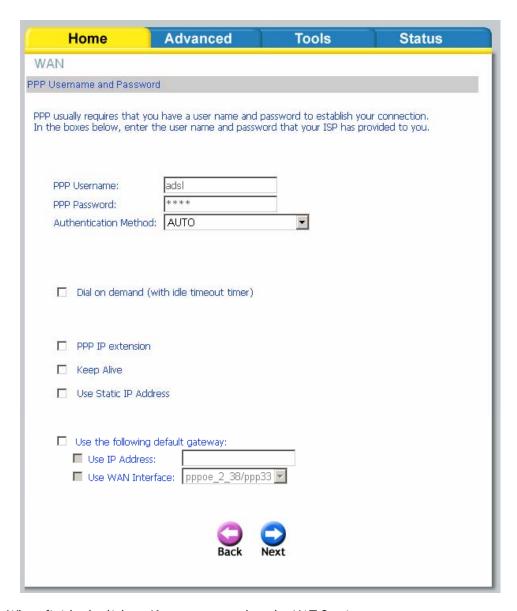

When finished, click on **Next** to proceed to the NAT Settings screen.

- Enable NAT: Select enable if you wish to share one WAN IP address for multiple computers on your LAN.
- Enable Firewall: Select if you wish to enable the router's firewall for security.
- Enable IGMP Multicast: Select enable if you wish to be able to provide multicasts, mostly used in video streaming.
- Enable WAN Service: Select if you wish to use WAN service and then set the service name.

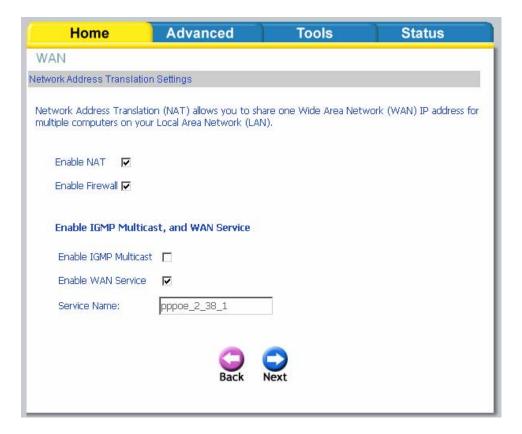

Click **Next** when finished with your configurations and the below screen will follow displaying the WAN settings that you made. When satisfied with the settings click on the **Apply** button.

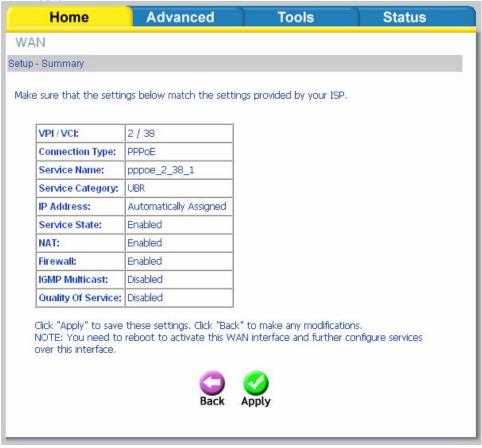

After you apply the configurations, it will return to the WAN Setup screen showing the new configurations. Select the **Finish** button to save the changes and reboot the router.

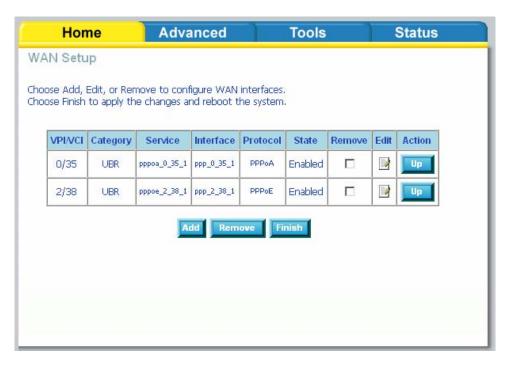

Below is the DSL Router Reboot screen that will appear during the rebooting process.

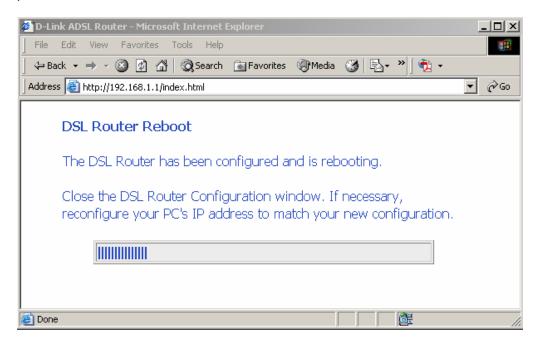

#### LAN

You can configure the DSL Router IP address and Subnet Mask for the LAN interface.

An available option if you will be multicasting is IGMP snooping, for which you can also select standard or blocking mode.

If you want the DHCP server to automatically assign IP addresses, enable DHCP server and enter the range of IP addresses that DHCP server can assign. Disable DHCP server if you would like to manually assign IP addresses.

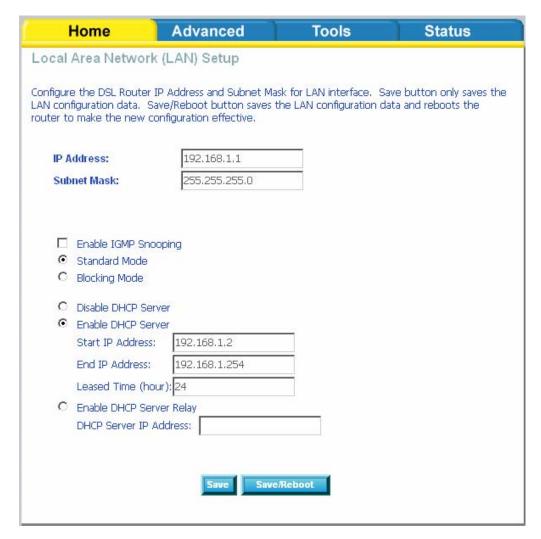

The **Save** button only saves the LAN configuration data, but does not apply the configurations. Select the **Save/Reboot** button to save the LAN configuration data and reboot the router and apply the new configurations.

#### **DNS Server Configuration**

Use the DNS Server screen to request automatic assignment of a DNS or to specify a primary and secondary DNS.

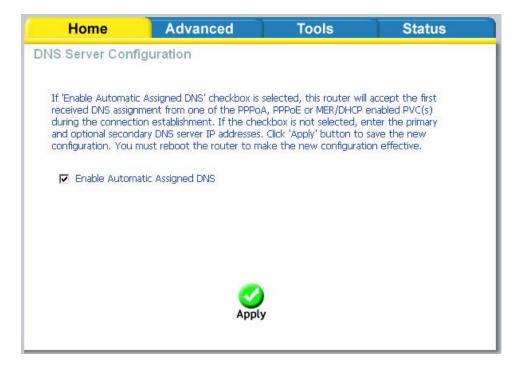

If you uncheck the *Enable Automatic Assigned DNS* checkbox, there will appear two additional fields—primary and secondary DNS server—to enter as seen below. Click on **Apply** to save the configuration.

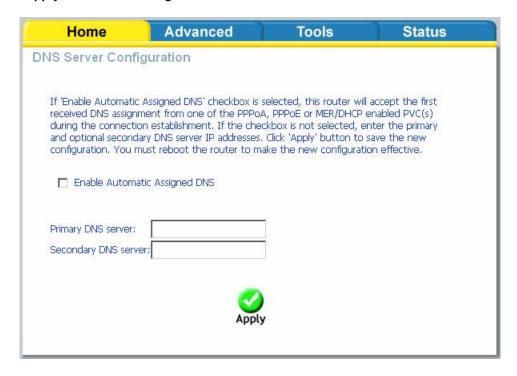

#### **Dynamic DNS**

Dynamic DNS is a service for allowing an Internet domain name to be assigned to a varying IP address. This makes it possible for other sites on the Internet to establish connections to you without needing to track the IP address themselves. Click on Add to set up a dynamic DNS configuration.

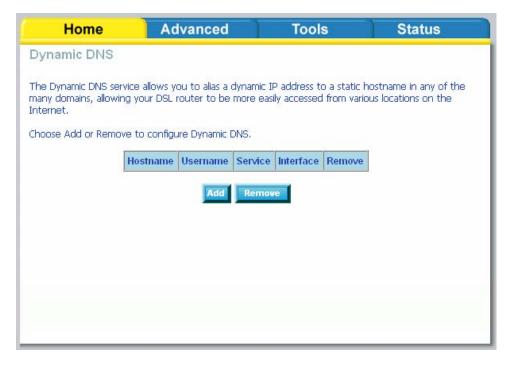

This screen allows you to add a dynamic DNS address from DynDNS.org or TZO. First select the D-DNS provider—DynDNS.org or TZO—from which you have obtained a dynamic DNS address. Enter the hostname and the interface that you are using. Also enter the username and password assigned by the DNS service. Click on Apply to save these configurations.

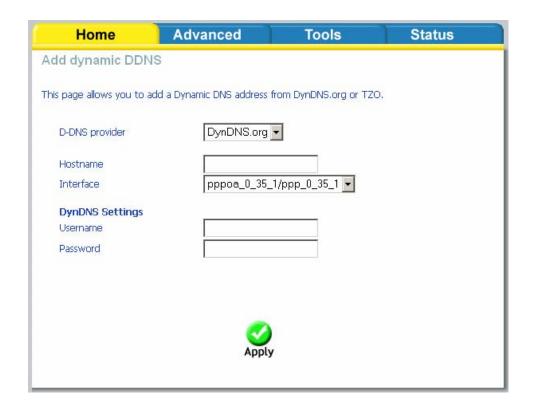

## Logout

To log out of the router's user interface at any time during the setup, click on the **Logout** button. A confirmation screen will appear confirming that you really want to log out.

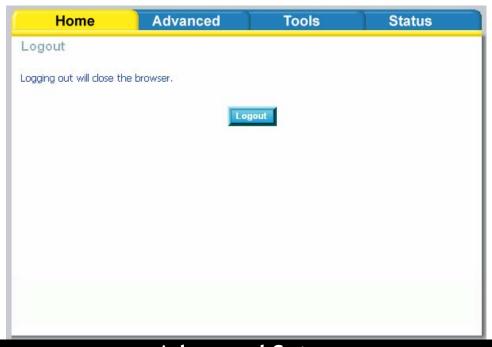

**Advanced Setup** 

This section of the setup is an advanced version of the quick setup. If you want to make specific configurations to your router such as creating a virtual server, DMZ, RIP, Quality of Service (QoS), etc., consider going through this advanced setup for a more comprehensive configuration.

#### **ADSL**

The ADSL settings page contains a modulation and capability section to be specified by your ISP. Consult your ISP to select the correct settings for each. Then click on **Apply** if you are finished or click on **Advanced Settings** if you want to configure more advanced settings.

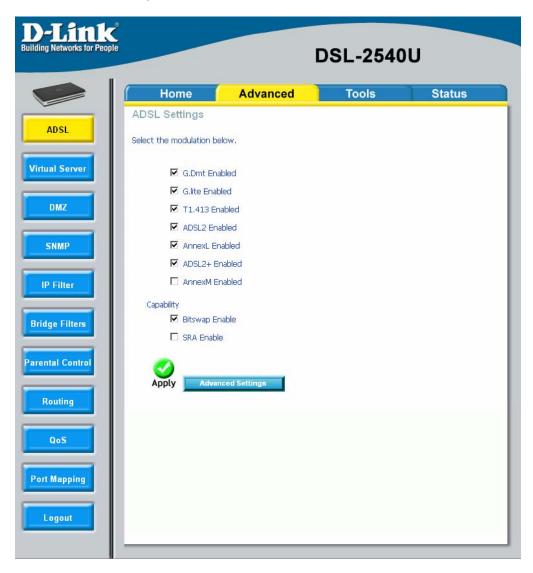

#### **ADSL Settings**

The test mode can be selected from the DSL Advanced Settings page. Test modes include—normal, reverb, medley, no retrain, and L3. After you make your selections of the test mode, click on **Apply** to save these settings first before you go to *Tone Selection*.

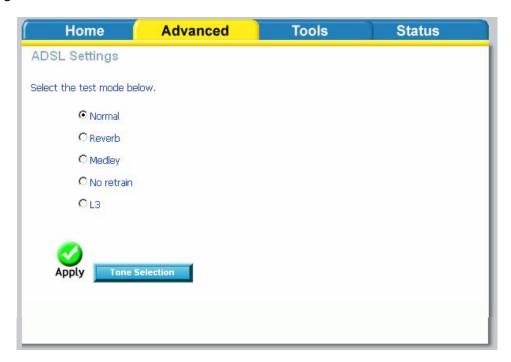

#### **ADSL Tone Settings**

The frequency band of ADSL is split up into 256 separate tones, each spaced 4.3125 kHz apart. With each tone carrying separate data, the technique operates as if 256 separate modems were running in parallel. The tone range is from 0 to 31 for upstream and from 32 to 255 for downstream. Do not change these settings unless directed by your ISP.

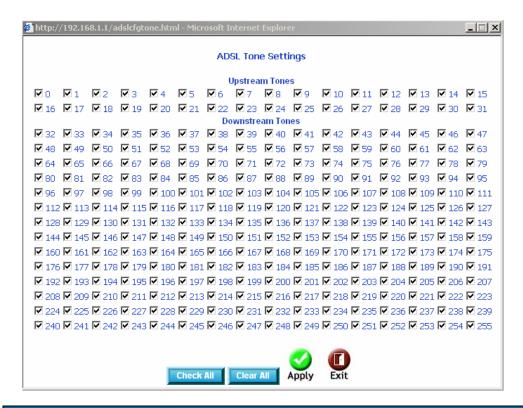

#### Virtual Server

If you enable NAT (Network Address Translation), you can configure the Virtual Server, Port Triggering, and DMZ Host.

#### **NAT-Virtual Servers Setup**

A virtual server allows you to direct incoming traffic from the WAN side to a specific IP address on the LAN side.

The following figure shows the screen that allows you to configure your virtual server(s). Click on the **Add** button to configure a virtual server.

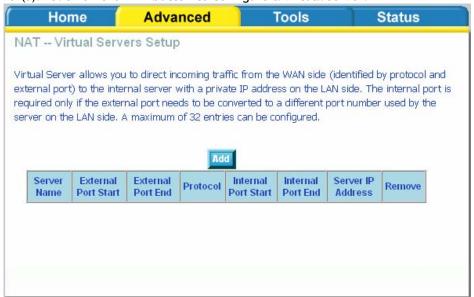

Select the virtual server from the drop-down list and complete the server IP address, then click on **Apply** once.

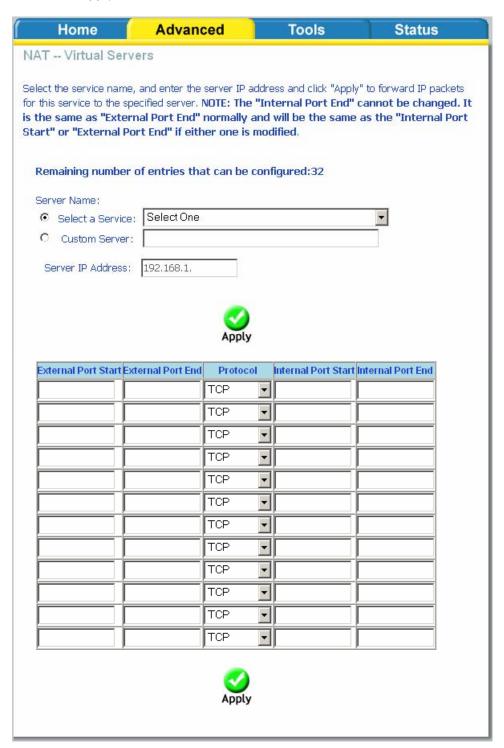

The following screen appears after you save your selection. To add additional virtual servers, click on the **Add** button. If you need to remove any of the server names, select the check box and click on the **Remove** button.

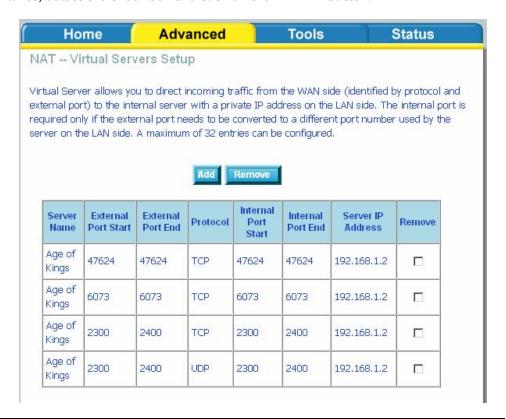

#### **DMZ**

You can define the IP address of the DMZ Host on this screen. Enter the IP address and click on Apply.

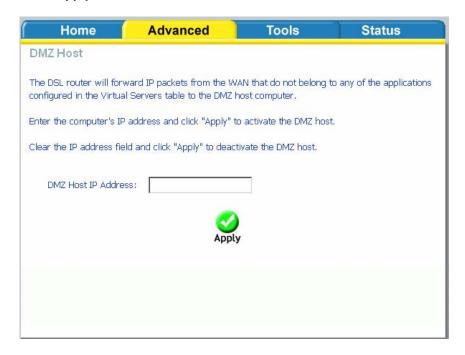

#### **SNMP**

#### **SNMP—Configuration**

SNMP is Simple Network Management Protocol that provides a means to monitor status and performance as well as set configuration parameters. It enables a management station to configure, monitor and receive trap messages from network devices.

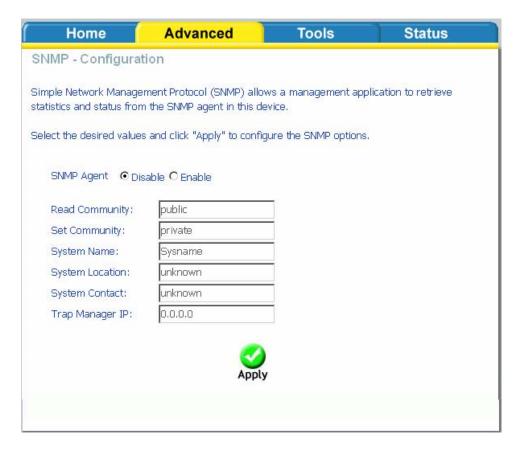

### **IP Filter**

IP filters can be configured to manage your incoming and outgoing traffic. Click on the Inbound and Outbound buttons to advance to the next section for further configuration.

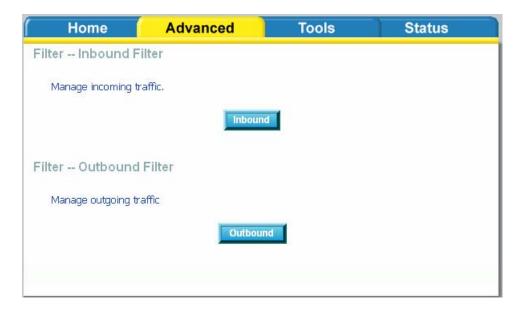

### **Incoming IP Filtering Setup**

Incoming IP filter allows specified the WAN traffic to pass through the firewall. Click on the **Add** button to add incoming filter settings.

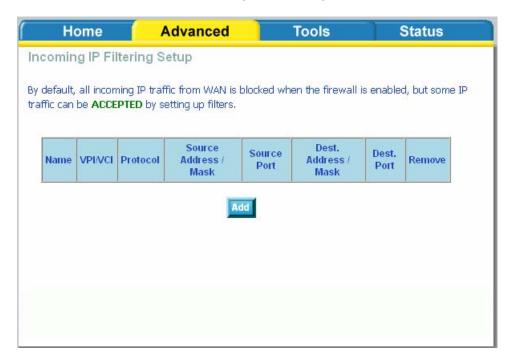

Enter a filter name, information about the source address (from the WAN side), and information about the destination address (to the LAN side). Select the protocol and WAN interface, then click on **Apply** to add the setting.

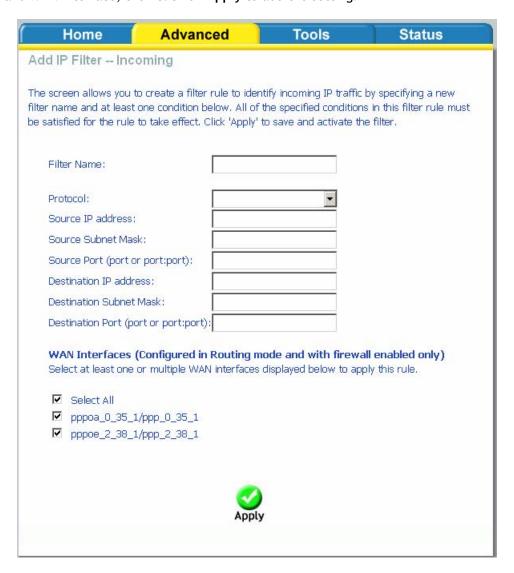

The following screen appears when you apply the IP filter. The screen lists the IP filters that were added from the previous screen. To change your settings, click on the **Add** or **Remove** buttons.

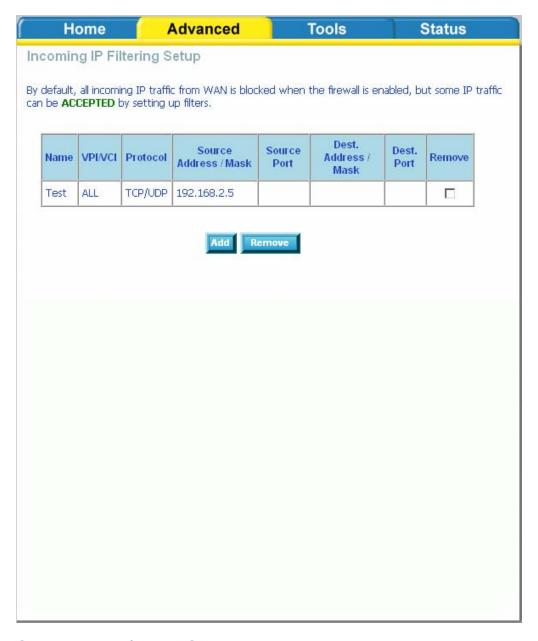

## **Outgoing IP Filtering Setup**

The outgoing filter will block the LAN traffic from entering the WAN side. Click on the **Add** button to create filters.

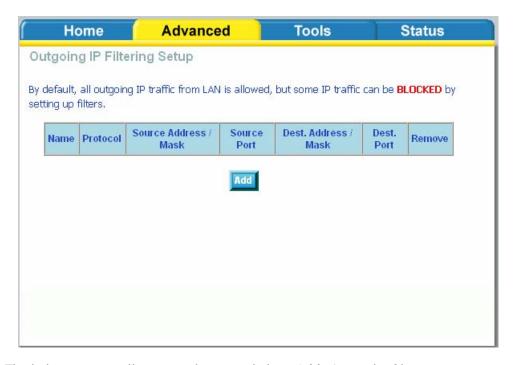

The below screen will appear when you click on **Add**. Input the filter name, source information (from the LAN side), and destination information (from the WAN side). Then click on **Apply** to save.

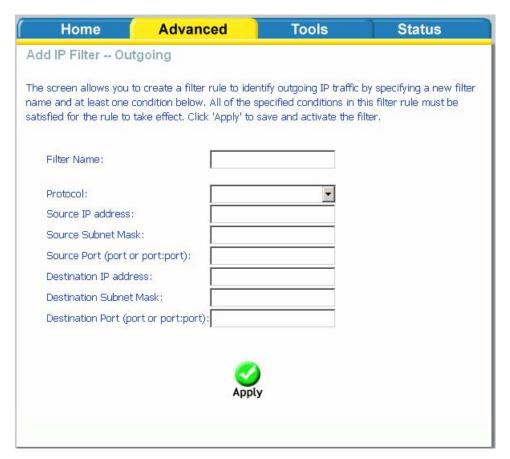

The following screen appears when you apply the IP filter. The screen lists the IP filters that were added from the previous screen. To change your settings, click on the **Add** or **Remove** buttons.

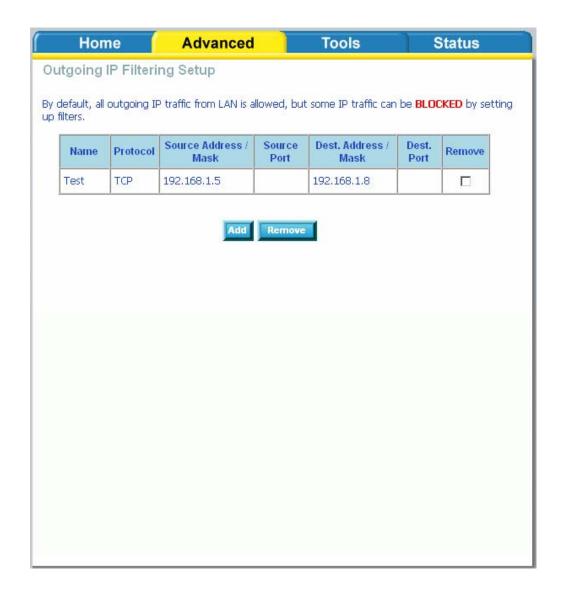

## **Bridge Filters**

# **MAC Filtering Setup**

MAC filtering can forward or block traffic by MAC address. You can change the policy or add settings to the MAC filtering table using the MAC Filtering Setup screen.

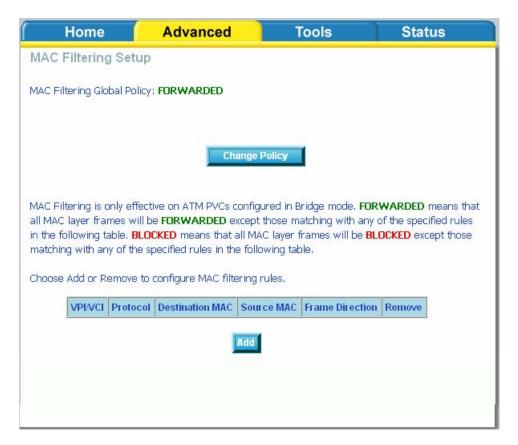

If you click on **Change Policy**, a confirmation dialog allows you to verify your change.

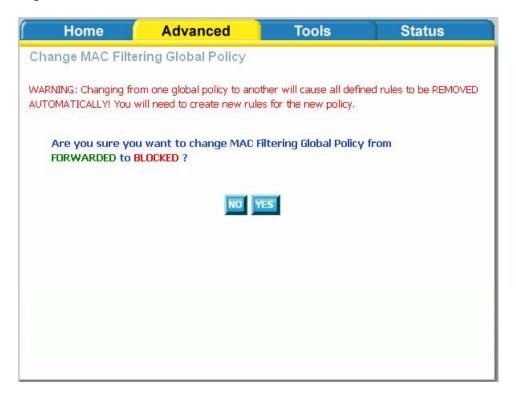

If you want to add a setting to the MAC filtering table, select protocol type, enter the destination and source MAC address, the necessary frame direction, and WAN interface (bridge mode only). Then click on **Apply** to save.

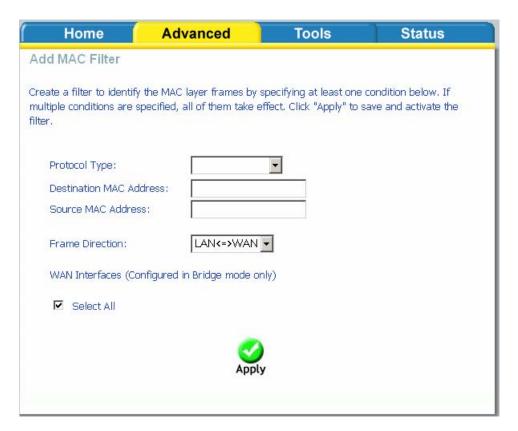

After you save the settings, a screen showing the settings will appear. On this screen you will be able to view and delete MAC filtering rules.

#### **Parental Control**

#### Time of Day Restrictions

In a home setting, parents can also restrict the day of the week certain computers can access the router. Click on  ${\bf Add}$  to set up the restrictions.

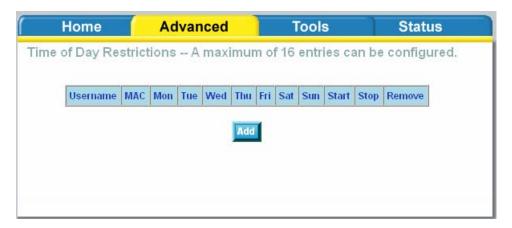

After you click you on **Add**, you will see the below screen where you will be able to enter the MAC address of the PC that you wish to place on a time of day restriction. Click on **Apply** to save the settings and to continue.

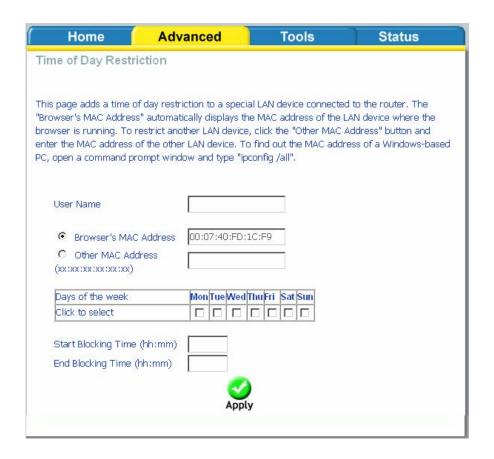

# Routing

Static route, default gateway, and RIP type routing configurations can be performed here.

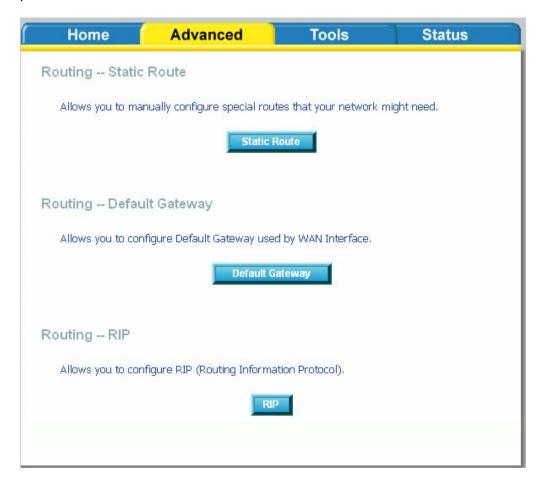

# **Routing--Static Route**

The Static Route page can be used to add a routing table (a maximum of 32 entries can be configured). To proceed, click on **Add**.

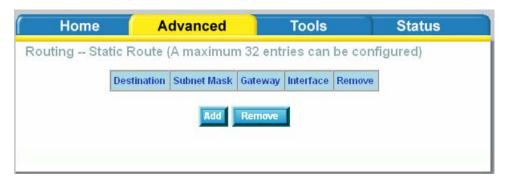

Enter the route information and then apply your configurations.

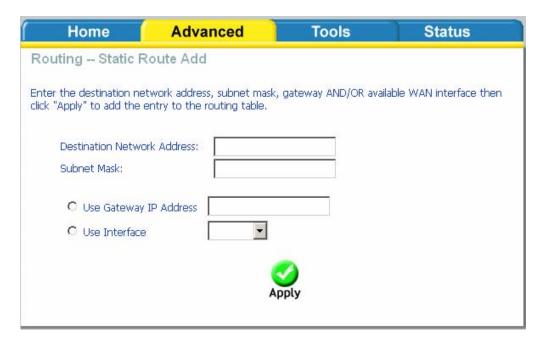

# **Routing—Default Gateway**

The router has the ability to accept the first received default gateway assignment from one of the PPPoA, PPPoE or MER/DHCP enabled PVC's. This function is enabled by default as seen below.

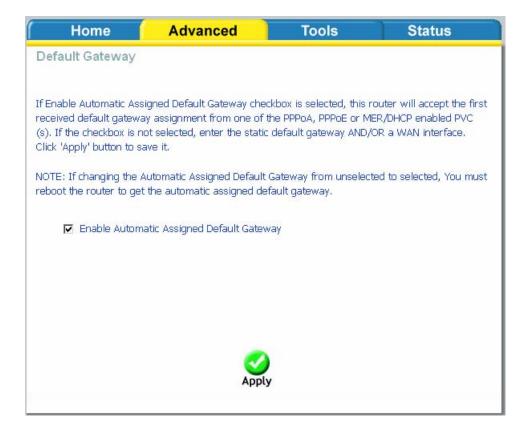

If you uncheck the **Enable Automatic Assigned Default Gateway** option, the below screen will be shown. Enter the default gateway IP address or select the established gateway to be used.

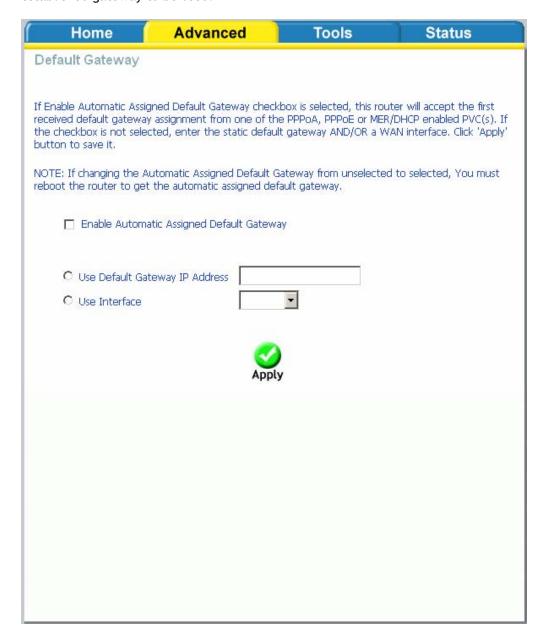

### Routing—RIP Configuration

If RIP is enabled, the router operation can be configured as active or passive.

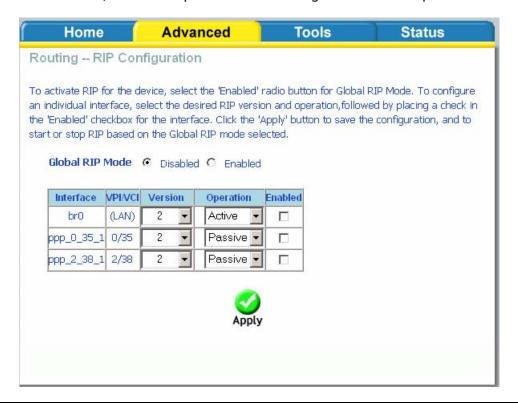

# **Quality of Service**

You can configure the Quality of Service to apply different priorities to traffic on the router. Click on **Add** to view the *Add Network Traffic Class Rule* screen.

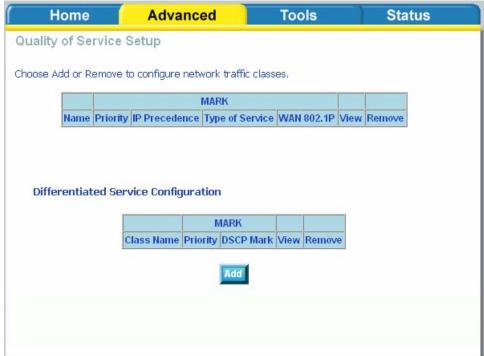

This screen allows you to add a network traffic class rule.

| Home                                                                                                    | Advanced                                    | Tools                     | Status       |
|----------------------------------------------------------------------------------------------------|---------------------------------------------|---------------------------|--------------|
| Add Network Traff                                                                                                    | fic Class Rule                              |                           |              |
| The screen creates a traffic class rule to classify the upstream traffic, assign queuing priority and optionally overwrite the IP header TOS byte. A rule consists of a class name and at least one condition below. All of the specified conditions in this classification rule must be satisfied for the rule to take effect. Click 'Apply' to save and activate the rule.                                                                                                    |                                             |                           |              |
| Traffic Class Name:                                                                                                    |                                             |                           |              |
| ☐ Enable Differen                                                                                                    | tiated Service Configuratio                 | on <mark>-</mark>         |              |
| Assign ATM Priority and/or IP Precedence and/or Type Of Service for the class  If non-blank value is selected for 'Mark IP Precedence' and/or 'Mark IP Type Of Service', the correcponding TOS byte in the IP header of the upstream packet is overwritten by the selected value.  Note: If Differentiated Service Configuration checkbox is selected, you will only need to assign ATM priority. IP Precedence will not be used for classification. IP TOS byte will be used for DSCP mark. |                                             |                           |              |
| Assign ATM Transmit                                                                                                    | t Priority:                                 |                           | <b>V</b>     |
| Mark IP Precedence:                                                                                                    |                                             |                           | <del>-</del> |
| Mark IP Type Of Service:                                                                                                    |                                             | i                         | <u>-</u>     |
| Mark 802.1p if 802.1q is enabled on WAN:                                                                                                    |                                             |                           | <u> </u>     |
| Specify Traffic Clas<br>Enter the following<br>SET-2.                                                                                                    | sification Rules<br>conditions either for I | P level, SET-1, or for IE | EE 802.1p,   |
| SET-1                                                                                                    |                                             |                           |              |
| Physical LAN Port:                                                                                                    |                                             |                           | ▼            |
| Protocol:                                                                                                    |                                             |                           | ▼            |
| Source IP Address:                                                                                                    |                                             |                           |              |
| Source Subnet Mask:                                                                                                    |                                             |                           |              |
| UDP/TCP Source Port (port or port:port):                                                                                                    |                                             |                           |              |
| Destination IP Address:                                                                                                    |                                             |                           |              |
| Destination Subnet Mask:                                                                                                    |                                             |                           |              |
| UDP/TCP Destination Port (port or port:port):                                                                                                    |                                             |                           |              |
| SET-2<br>802.1p Priority:                                                                                                    |                                             |                           | <b>V</b>     |
|                                                                                                    | Apply                                       |                           |              |

### **Port Mapping**

Port mapping is a feature that allows you to open ports to allow certain Internet applications on the WAN side to pass through the firewall and enter your LAN. To use this feature, mapping groups should be created.

Click on the **Add** button as displayed below. If you need to remove an entry, then click on the **Remove** button.

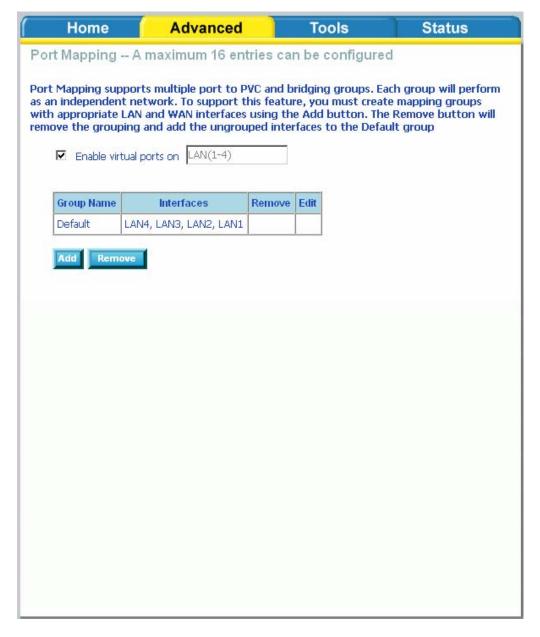

After clicking the **Add** button, the below configuration screen appears, allowing you enter the groups and the interfaces they are associated with.

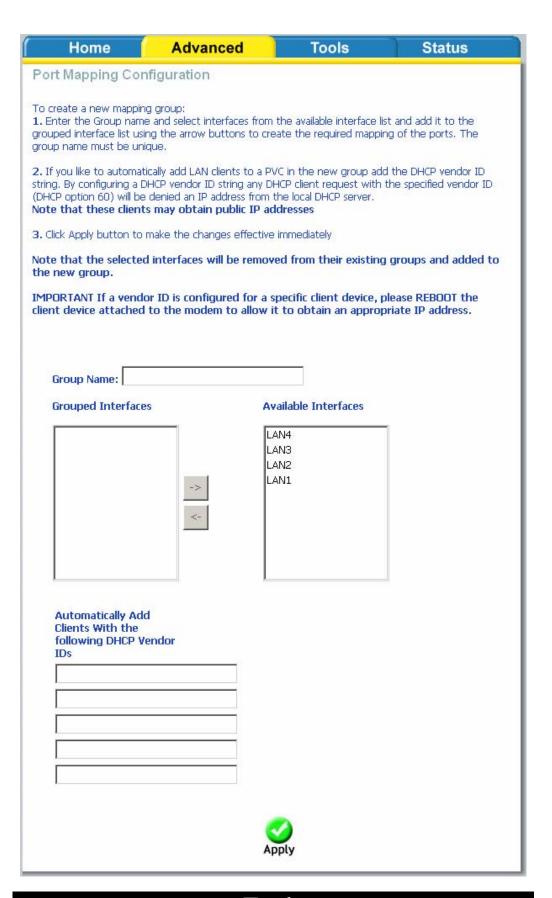

# **Tools**

The tools section contains various administrator functions to maintain your router. Sections include the following—Admin, Time, Remote Log, System, Firmware, and Test.

- Admin: Allows you to change the password for the various user names available
- Time: Allows you to set the router's time
- Remote Log: Allows you to view logs of the router's activities
- System: Allows you to perform functions such as save / reboot, backup, update settings, and restore default settings
- Firmware: Allows you to upgrade your router with new available firmware versions
- Test: Allows you to view test information for your Internet connection

### **Access Control**

You can enable or disable some services of your router by LAN or WAN. If no WAN connection is defined, only the LAN side can be configured.

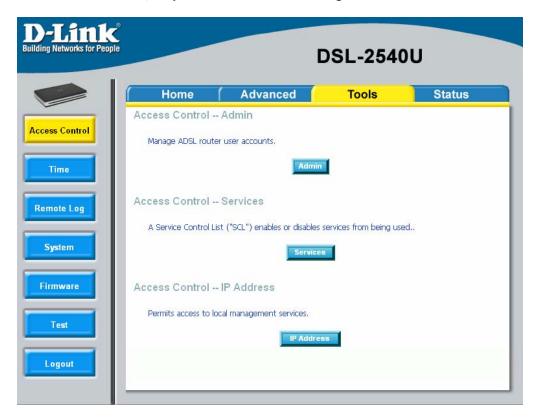

#### **Access Control—Admin**

Three user names and passwords—admin, support, and user—can be used to control your router. The passwords for these user names can be changed on the following screen. Enter the user name followed by the old password and the new password that you wish to change to.

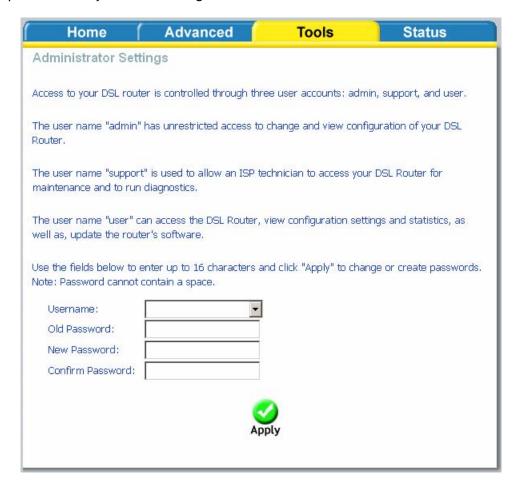

#### **Access Control—Services**

Services that can be enabled / disabled on the LAN / WAN are FTP, HTTP, ICMP, SNMP, Telnet, and TFTP.

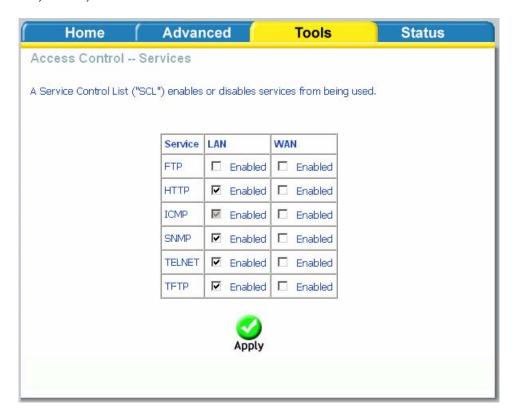

#### Access Control-IP Address

Web access to the router can be limited when Access Control Mode is enabled. The IP addresses of allowed hosts can be added using Access Control→IP Address.

Add the IP address to the IP address list by clicking on the **Add** button, then select "Enabled" to enable Access Control Mode.

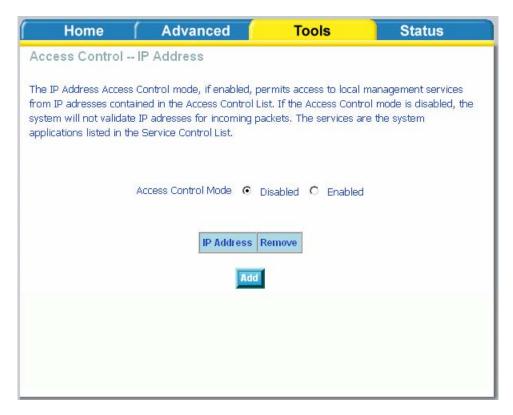

To assign the IP address of the management station that is permitted to access the local management services, enter the IP address in the box and click on the **Apply** button.

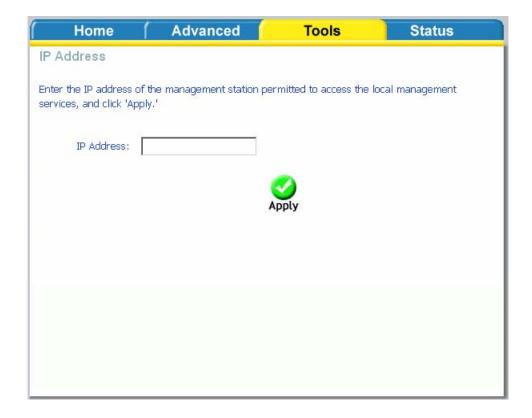

# Time

The Time Settings page allows you to automatically synchronize your time with a time server on the Internet.

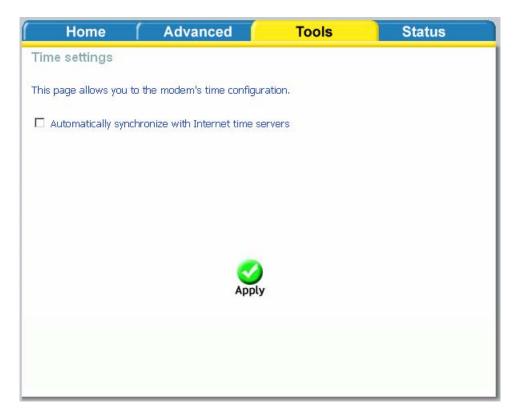

If you choose to set the router's time, click on the "automatically synchronize with Internet time servers" checkbox and the below fields appear.

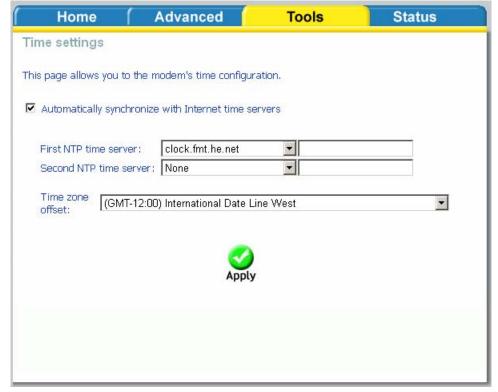

Select from the list of NTP (Network Time Protocol) time servers. Then select the time zone that you are in and click on **Apply** to save.

#### Remote Log

The Log dialog allows you to view and configure the log. To view the log, click on the **View System Log** button.

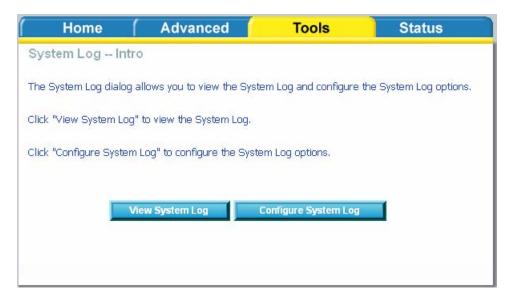

Below is the **System Log** screen which shows the date/time of the log, the facility that was logged, the severity level and the log message. Click on **Refresh** to view any new information that is logged.

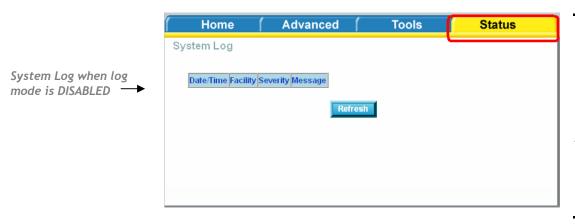

NOTE: When you click on the View System Log button, the System Log screen that you access will be located under the Status section (see screen on left). To return to the previous screen to configure system log, remember to click on the Tools tab (located on top row) first and then click on Remotelog.

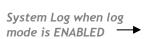

System Log

Date/Time Facility Severity Message
Rend 10:30:31 System Sont Severity Severity Message
Rend 10:30:32 System Sont Severity Message
Rend 10:30:32 System Sont Severity Message
Rend 10:30:32 System Sont Severity Message
Refresh

To configure the system log settings, click on the **Configure System Log** button to view the following screen.

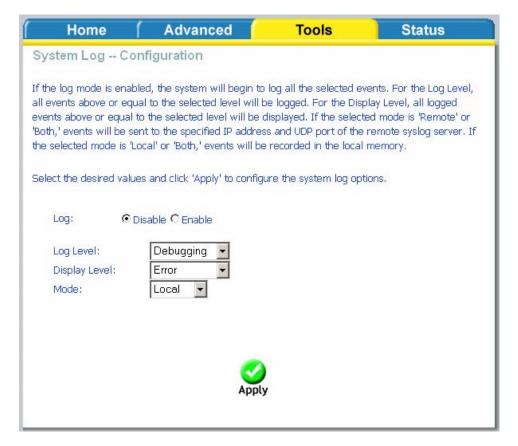

If the log is enabled, the system will log selected events including *Emergency*, *Alert*, *Critical*, *Error*, *Warning*, *Notice*, *Informational*, and *Debugging*. All events above or equal to the selected log level will be logged and displayed.

If the selected mode is "Remote" or "Both", events will be sent to the specified IP address and UDP port of a remote system log server. If the selected mode is "Local" or "Both", events will be recorded in the local memory. Select the desired values and click on **Apply** to configure the system log options.

### System

The system section includes several tools on one page, including save and reboot, backup settings, update settings, and restore default settings.

#### Save and Reboot

To save all configurations made, click on the **Save/Reboot** button. This will save all your settings and restart the router for the settings to take effect.

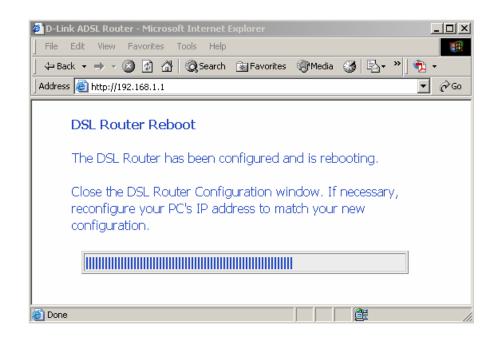

### **Backup Settings**

To save your configurations in a file on your computer so that it may be accessed again later if your current settings are changed, click on the **Backup Settings** button. The below pop-up screen will appear with a prompt to open or save the file to your computer.

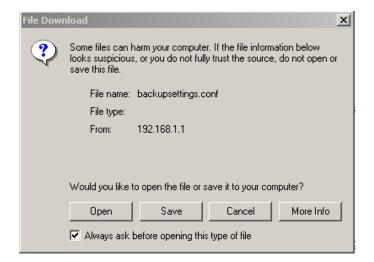

# **Update Settings**

To load a previously saved configuration file onto your router, click **Browse** and select the file on your computer and then click on **Update Settings**.

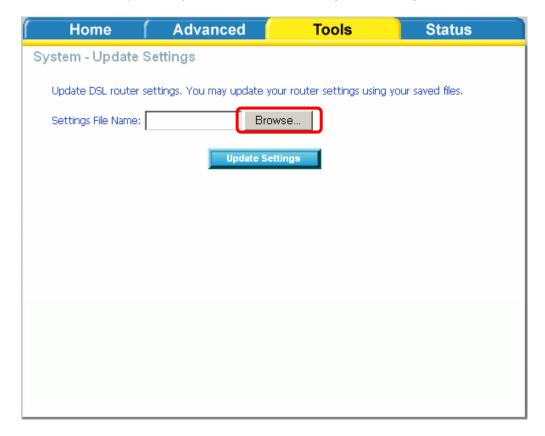

The router will restore settings and reboot to activate the restored settings.

### **Restore Default Settings**

Restore Default will delete all current settings and restore the router to factory default settings. Click on the **Restore Default Settings** button to proceed. The following confirmation dialog will appear confirming your decision to restore default settings. Click on **OK** to continue.

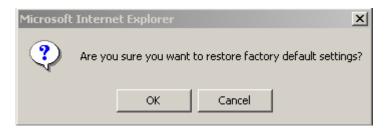

#### **Firmware**

If your ISP releases new software for this router, follow these steps to perform an upgrade.

- 1. Obtain an updated software image file from your ISP.
- 2. Enter the path to the image file location or click on the **Browse** button to locate the image file.
- 3. Click the **Update Software** button once to upload the new image file.

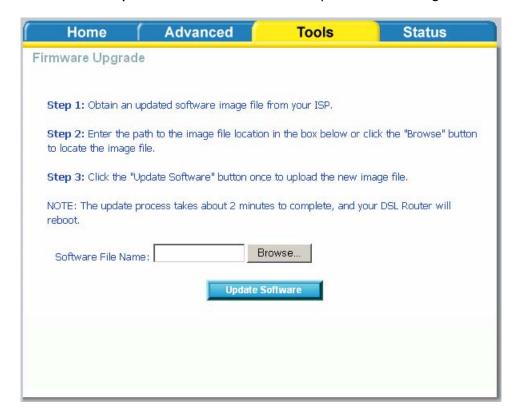

#### **Test**

The diagnostics screen allows you to run diagnostic tests to check your DSL connection. The results will show test results of three connections—

- Connection to your local network
- Connection to your DSL service provider
- Connection to your Internet service provider

There are three buttons at the bottom of the page—Next Connection (appears only if you have created more than one connection), Test and Test with OAM F4—which will allow you to retest if necessary.

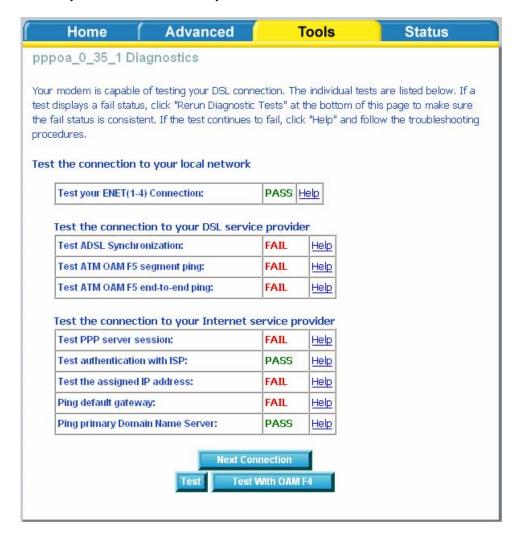

# **Status**

The status section allows you to view general and status information for your router's connection.

### **Device Info**

It shows details of the router such as the version of the software, bootloader, LAN IP address, etc. It also displays the current status of your DSL connection as shown below—  $\frac{1}{2} \frac{1}{2} \frac{1$ 

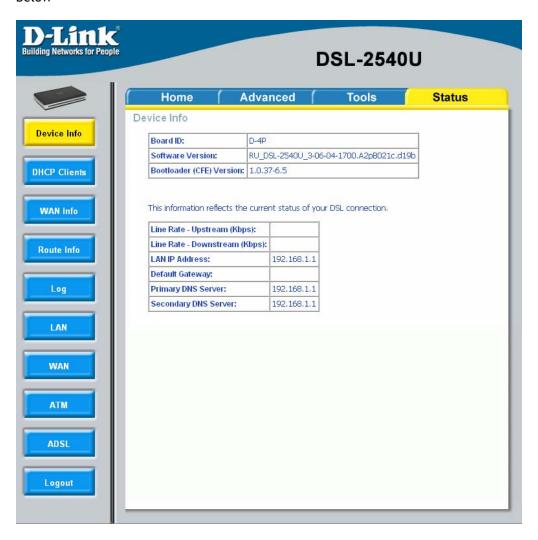

# **DHCP Clients**

Access the DHCP Leases screen by clicking "DHCP" under "Statistics". This shows the computers, identified by the hostname and MAC address that have acquired IP addresses by the DHCP server with the time that the lease for the IP address is up.

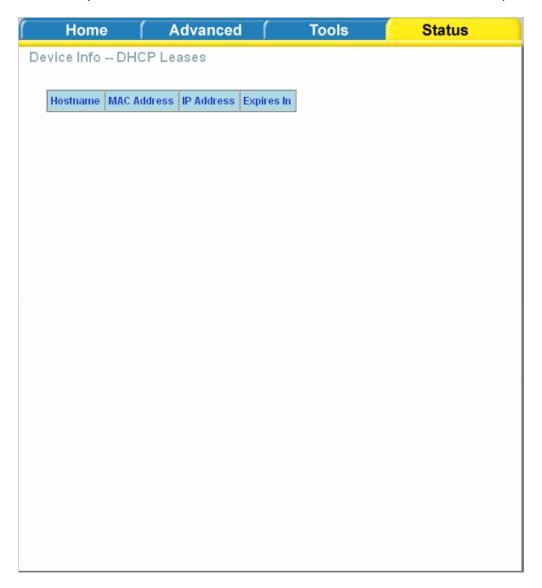

### **WAN Info**

The WAN Info screen displays WAN connections previously set up in the Home section. The information added in the status section is the extra column for connection status information, displaying either ADSL Link Down or ADSL Link Up.

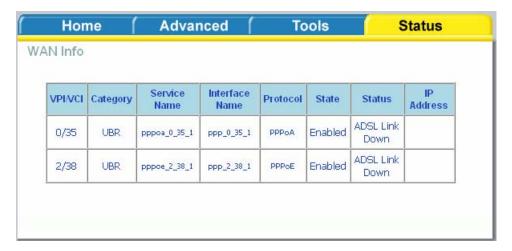

# **Route Info**

The Route Info section displays route information showing the IP addresses of the destination, gateway, and subnet mask as well as other route information.

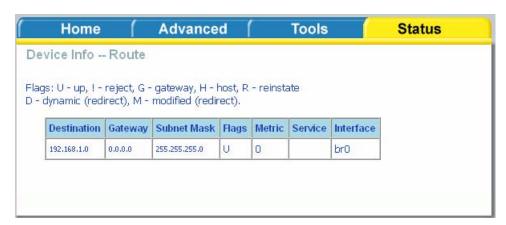

# Log

This is the same screen as seen in the Remotelog section under tools.

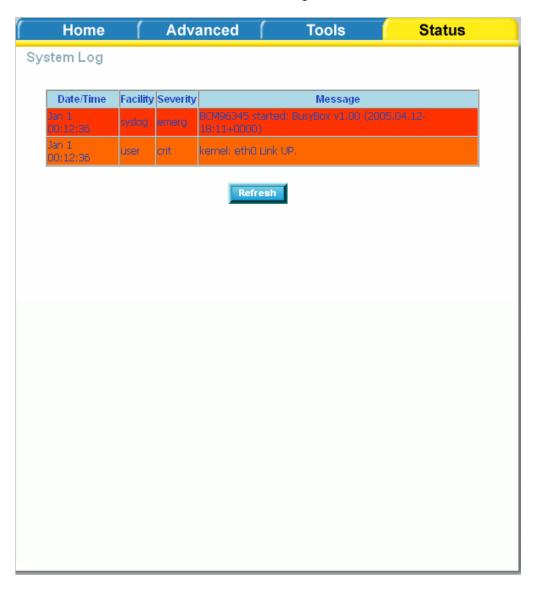

### LAN

The LAN section shows received and transmitted packet information for the Ethernet interfaces. Click on **Reset Statistics** to renew the information.

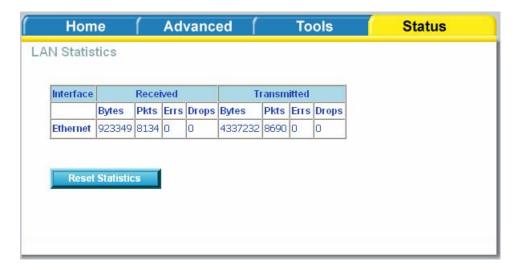

### WAN

The WAN section shows received and transmitted packet information for the WAN connections that you have set up. Click on **Reset Statistics** to renew the information.

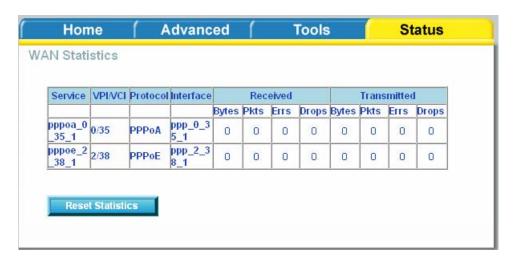

# **ATM**

The ATM section displays statistical values for your ATM interface as well as for AAL5 and AAL5 VCC. Click on **Reset Statistics** to renew the values.

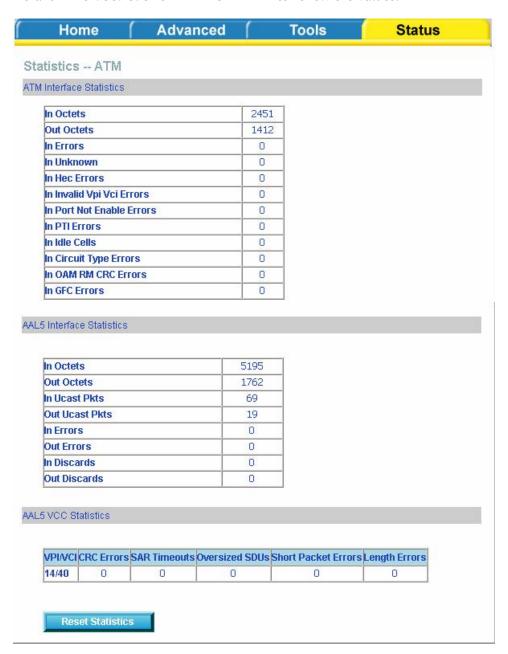

# **ADSL**

Information contained in the ADSL screen is useful for troubleshooting and diagnostics of connection problems.

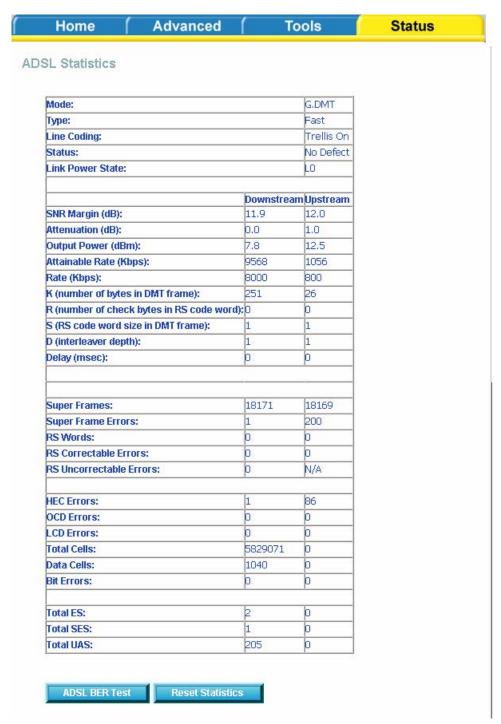

#### **ADSL BER Test**

A **Bit Error Rate Test (BER Test)** is a test that reflects the ratio of error bits to the total number transmitted.

If you click on the ADSL BER Test button at the bottom of the ADSL Statistics page, the following pop-up screen will appear allowing you to set the tested time and to begin the test.

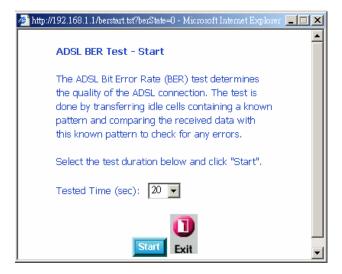

When you start the ADSL BER Test, the following progress window will display the connection speed as well as the length of time that the test will run for. At any time during the test, click on the **Stop** button to terminate the test.

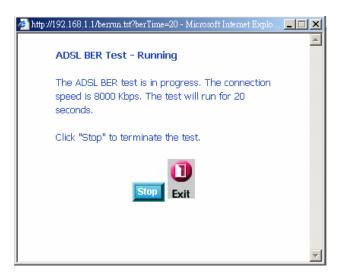

When the test is complete, the following window will display the test results showing the test time, total transferred bits, total error bits and error ratio.

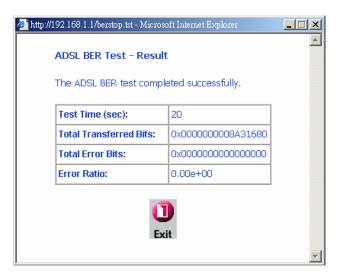